## UNGE-LORE'S TUTORIALE

**A + B**

Animabelle 3 alte [Übersetzungen](https://tuts.rumpke.de/animabelle-3/)

• Animabelle 4 alte [Übersetzungen](https://tuts.rumpke.de/animabelle-4/)

Animabelle 5 Alte [Übersetzungen](https://tuts.rumpke.de/animabelle-5/)

Animabelle 6 Alte [Übersetzungen](https://tuts.rumpke.de/animabelle-6/)

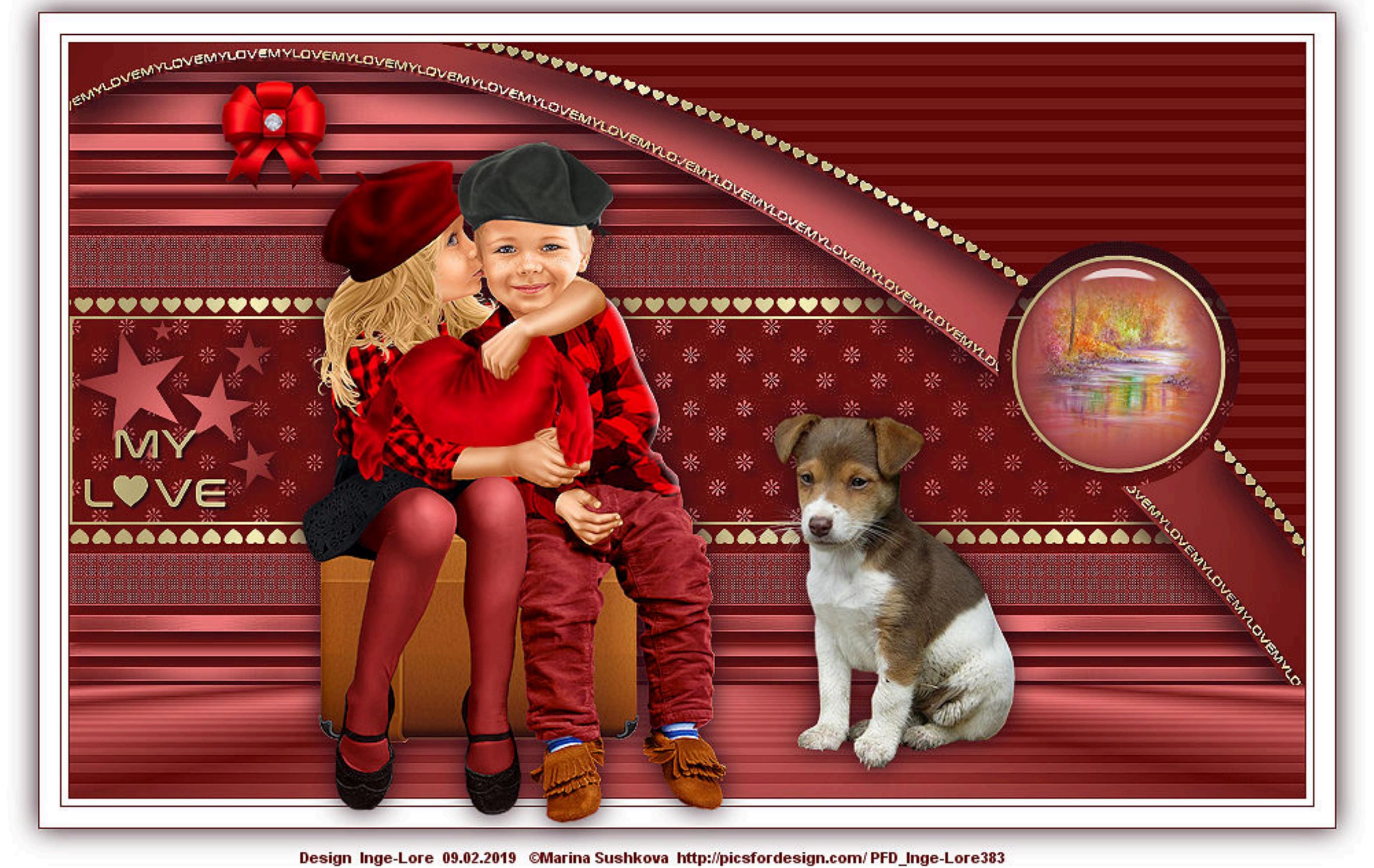

[Animabelle](https://tuts.rumpke.de/tutoriale-animabelle/) 1

[Animabelle](https://tuts.rumpke.de/animabelle-seite-2/) 2

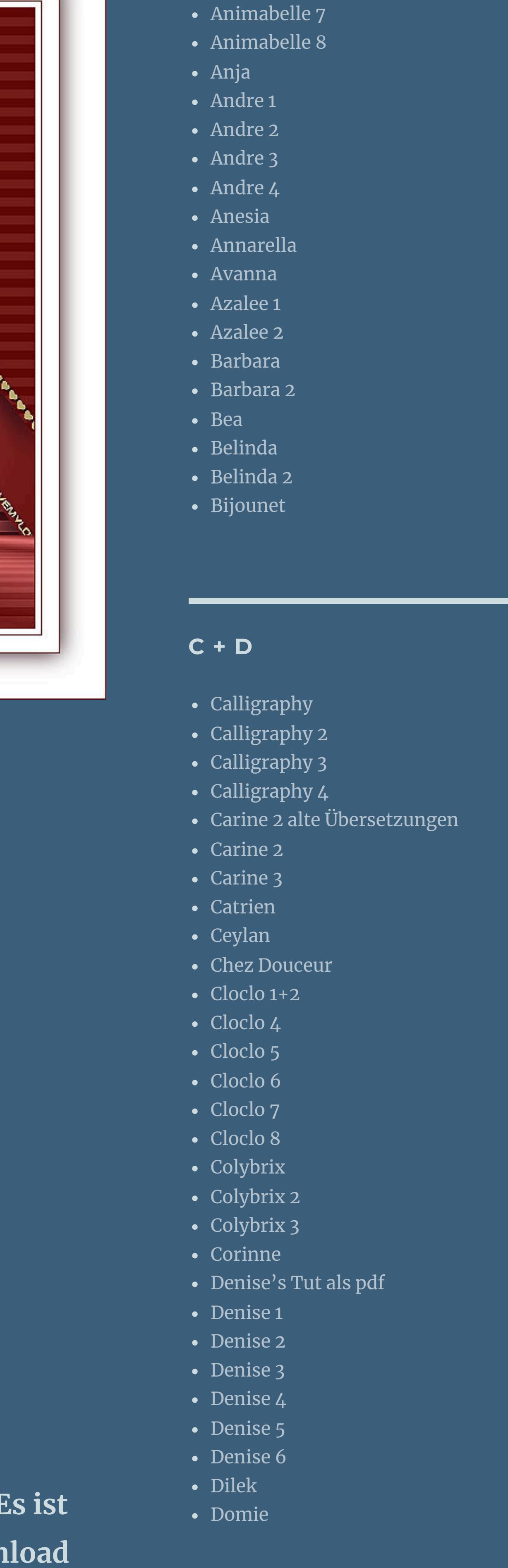

- [Edith](https://tuts.rumpke.de/tutoriale-edith/) • [Edith](https://tuts.rumpke.de/edith-2/) 2
- [Edith](https://tuts.rumpke.de/edith-3/) 3 • [Eglantine](https://tuts.rumpke.de/tutoriale-eglantine/)
- [Elaine](https://tuts.rumpke.de/tutoriale-elaine/) • [Elaine](https://tuts.rumpke.de/elaine-2/) 2
- [Elise](https://tuts.rumpke.de/1098-2/elise/) 1 • [Elise](https://tuts.rumpke.de/elise-2/) 2
- [Evalynda](https://tuts.rumpke.de/tutoriale-evalynda/) 1 [Evalynda](https://tuts.rumpke.de/evalynda-2/) 2
- [Evalynda](https://tuts.rumpke.de/evalynda-3/) 3 • Franie [Margot](https://tuts.rumpke.de/tutoriale-franie-margot/) 1
- Franie [Margot](https://tuts.rumpke.de/franie-margot-2/) 2
- Franie [Margot](https://tuts.rumpke.de/franie-margot-3/) 3 • Franie [Margot](https://tuts.rumpke.de/franie-margot-4/) 4
- Graph [Sabine](https://tuts.rumpke.de/graph-sabine/) [Huzunlu](https://tuts.rumpke.de/tutoriale-hunzulu/)

- [Kamil](https://tuts.rumpke.de/tutoriale-kamil/)
- [Kathania](https://tuts.rumpke.de/tutoriale-kathania/) • [Kathania](https://tuts.rumpke.de/kathania-2/) 2
- [Katinka](https://tuts.rumpke.de/katinka-tuts-1-29/) Tuts 1-29
- [Katinka](https://tuts.rumpke.de/katinka/) • [Katinka](https://tuts.rumpke.de/katinka-tutoriale-seite-2/) 2
- [Karamella](https://tuts.rumpke.de/tutoriale-karamella/) Lady [Graph](https://tuts.rumpke.de/lady-graph/)
- [Laurette](https://tuts.rumpke.de/laurette/)
- [Laurette](https://tuts.rumpke.de/laurette-2/) 2 • [Laurette](https://tuts.rumpke.de/laurette-3/) 3
- [Libellule](https://tuts.rumpke.de/libellule/) [Lily](https://tuts.rumpke.de/tutoriale-lily/)
- [Lola](https://tuts.rumpke.de/lola/)
- [Lu](https://tuts.rumpke.de/tutoriale-lu/)
- **M**

• [Malacka](https://tuts.rumpke.de/malacka-4/) 4

#### • [Malacka](https://tuts.rumpke.de/malacka-3/) 3 [Mieke](https://tuts.rumpke.de/mieke-tut-1-40/) Tut 1-80 • [Mieke](https://tuts.rumpke.de/mieke-81-160/)  $81 - 160$ • [Mieke](https://tuts.rumpke.de/mieke-161-233/)  $161 - 233$ Mieke [Weihnachten](https://tuts.rumpke.de/mieke-weihnachten-1-62/) 1-62  $\bullet$  Mieke [Weihnachten](https://tuts.rumpke.de/mieke-weihnachten-ab-tut-75/) ab Tut 75 [Mieke](https://tuts.rumpke.de/tutoriale-mieke/) 1 [Mieke](https://tuts.rumpke.de/mieke-2/) 2 • [Matou](https://tuts.rumpke.de/matou-1/) 1 • [Matou](https://tuts.rumpke.de/matou-2/) 2 • [Matou](https://tuts.rumpke.de/matou-3/) 3 [Mentali](https://tuts.rumpke.de/mentali/)

- [Animationen](https://tuts.rumpke.de/animationen/) [Animationen](https://tuts.rumpke.de/animationen-2/) 2
- [Signtags](https://tuts.rumpke.de/signtags/)
- [Inge-Lore's](https://tuts.rumpke.de/inge-lores-neue-tutoriale/) neue Tutoriale • [Inge-Lore's](https://tuts.rumpke.de/inge-lores-neue-tutoriale-2/) neue Tutoriale 2
- [Inge-Lore's](https://tuts.rumpke.de/inge-lores-tutoriale-3/) Tutoriale 3

### **E + F + G**

- [NaiseM](https://tuts.rumpke.de/naisem/)
- [Nicole](https://tuts.rumpke.de/tutoriale-nicole/) • [Nicole](https://tuts.rumpke.de/nicole-2/) 2
- [Noisette](https://tuts.rumpke.de/noisette-tut-1-80/) Tut 1-80
- [Noisette](https://tuts.rumpke.de/noisette-81-167/) 81-167 • [Noisette](https://tuts.rumpke.de/tutoriale-noisette/) 1

- · [PSP Arena](https://tuts.rumpke.de/psp-arena/)
- [Poushka](https://tuts.rumpke.de/tutoriale-poushka/) Rose de [Sable](https://tuts.rumpke.de/rose-de-sable/)
- 

- [Soxikibem](https://tuts.rumpke.de/soxikibem-tuts-1-32/) Tuts 1-32
- [Soxikibem](https://tuts.rumpke.de/tutoriale-soxikibem/) 1 • [Soxikibem](https://tuts.rumpke.de/soxikibem-seite-2/) 2
- [Soxikibem](https://tuts.rumpke.de/soxikibem-seite-3/) 3 • [Soxikibem](https://tuts.rumpke.de/soxikibem-seite-4-2/) 4
- [Soxikibem](https://tuts.rumpke.de/soxikibem-seite-5/) 5
- [Soxikibem](https://tuts.rumpke.de/soxikibem-seite-6/) 6 • [Soxikibem](https://tuts.rumpke.de/soxikibem-7/) 7
- [Soxikibem](https://tuts.rumpke.de/soxikibem-8/) 8
- [Ana-Maria](https://tuts.rumpke.de/tutoriale-ana-maria/) Ana [Maria](https://tuts.rumpke.de/ana-maria-2/) 2
- [CidaBen](https://tuts.rumpke.de/tutoriale-cidaben/) [CidaBen](https://tuts.rumpke.de/cidaben-2/) 2
- [Inacia](https://tuts.rumpke.de/tutoriale-inacia-neves/) Neves • [Inacia](https://tuts.rumpke.de/inacia-neves-2/) Neves 2
- Leni [Diniz](https://tuts.rumpke.de/tutoriale-leni-diniz/) Leni [Diniz](https://tuts.rumpke.de/tutoriale-leni-2/) 2
- Leni [Diniz](https://tuts.rumpke.de/leni-diniz-3/) 3
- [Marcinha](https://tuts.rumpke.de/tutoriale-marcinha/) Marcinha und [Soxikibem](https://tuts.rumpke.de/marcinha-und-soxikibem/)
- [Marcinha](https://tuts.rumpke.de/tutoriale-marcinha-elaine/) + Elaine
- [Roberta](https://tuts.rumpke.de/tutoriale-roberta/) [Roberta](https://tuts.rumpke.de/tutoriale-roberta-seite-2/) 2
- [Roberta](https://tuts.rumpke.de/roberta-3/) 3 • Sim – [Verschiedene](https://tuts.rumpke.de/tutoriale-verschiedene/)

#### • [Sweety](https://tuts.rumpke.de/sweety-tut-1-81/) Tut 1-81

- Sweety Tuts [82-104](https://tuts.rumpke.de/sweety-tuts-82-104/) • [Sweety](https://tuts.rumpke.de/tutoriale-sweety/) 1
- [Sweety](https://tuts.rumpke.de/sweety-seite-2/) 2

## **K + L**

- [Shawnee](https://tuts.rumpke.de/tuts-shawnee/)
- [Shawnee](https://tuts.rumpke.de/shawnee-2/) 2 [Spiegeln](https://tuts.rumpke.de/spiegeln-mit-scripten/) mit Scripten

- Valy alte [Tutoriale](https://tuts.rumpke.de/valy-alte-tutoriale/)
- [Valy](https://tuts.rumpke.de/tutoriale-valy/) 1

[Malacka](https://tuts.rumpke.de/malacka/)

**Dieses Tutorial habe ich mit der Erlaubnis von Kamil übersetzt, seine schöne Seite findest du hier** 

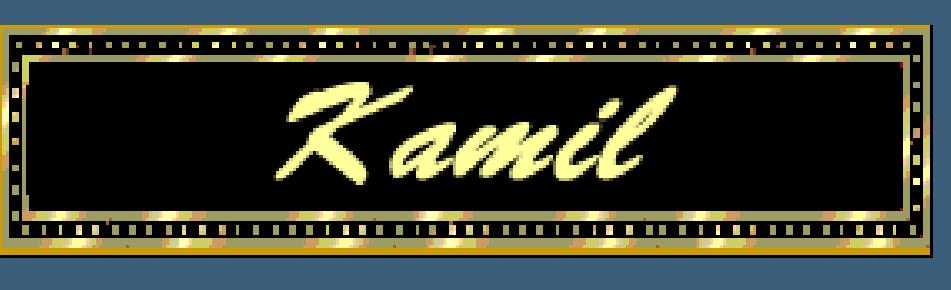

- [Mineko](https://tuts.rumpke.de/mineko/) [Mineko](https://tuts.rumpke.de/mineko-2/) 2
- [Mineko](https://tuts.rumpke.de/mineko_3/) 3 • [Mineko](https://tuts.rumpke.de/mineko-4/) 4
- [Melodi](https://tuts.rumpke.de/tutoriale-melodi/)

#### **MEINE TUTORIALE**

#### **N + O**

[Ostern](https://tuts.rumpke.de/ostern/)

### **P**

#### **SOXIKIBEM**

**S**

#### **T**

- [Tesy](https://tuts.rumpke.de/tesy-tuts-1-37/) Tuts 1-37
- [Tesy](https://tuts.rumpke.de/tutoriale-tesy/) 1 • [Tesy](https://tuts.rumpke.de/tesy-2/) 2
- [Tesy](https://tuts.rumpke.de/tesy-3/) 3
- Tine Tuts [1-58](https://tuts.rumpke.de/tine-tuts-1-58/)  $\bullet$  [Tine](https://tuts.rumpke.de/tutoriale-tine/) 2

#### **VALY**

#### **YEDRALINA**

- [Yedralina](https://tuts.rumpke.de/yedralina-2/) alte Tutoriale
- Tutoriale [Yedralina](https://tuts.rumpke.de/tutoriale-yedralina/) [Yedralina](https://tuts.rumpke.de/yedralina-3/) 3
- [Yedralina](https://tuts.rumpke.de/yedralina-4/) 4

#### **W + Z**

[Zane](https://tuts.rumpke.de/zane/)

[Womanence](https://tuts.rumpke.de/womanence/) [Weihnachten](https://tuts.rumpke.de/weihnachten/)

## **Kamil – My Love**

**My Love**

**Inge-Lore 09.02.2019**

**Izninizi Kamil için teşekkür ederiz.**

**Das Copyright des original Tutorials liegt alleine bei Kamil, das Copyright der deutschen Übersetzung liegt alleine bei mir,Inge-Lore.Es ist nicht erlaubt,mein Tutorial zu kopieren oder aufanderen Seiten zum download anzubieten.Mein Material habe ich aus diversen Tubengruppen.Das Copyright des Materials liegt alleine beim jeweiligen Künstler.Sollte ich ein Copyright verletzt haben,sendet mir bitte eine [E-Mail.](mailto:inge-lore@rumpke.de)Ich danke allen Tubern für das schöne Material, ohne das es solche schönen Bilder gar nicht geben würde.**

**\*\*\*\*\*\*\*\*\*\*\*\*\*\*\*\*\*\*\*\*\*\*\*\*\*\*\*\*\*\*\*\*\*\*\*\*\*\*\*\*\*\*\*\*\*\*\*\*\*\*\*\*\* Hier werden meine Tutoriale getestet**

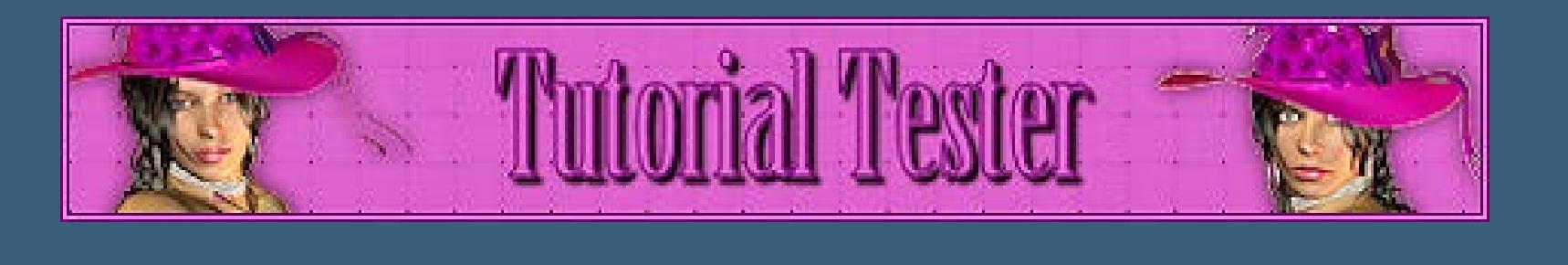

**Ich habe das Tutorial mit PSP X8 gebastelt,**

**aber es sollte auch mit allen anderen Varianten zu basteln gehen. \*\*\*\*\*\*\*\*\*\*\*\*\*\*\*\*\*\*\*\*\*\*\*\*\*\*\*\*\*\*\*\*\*\*\*\*\*\*\*\*\*\*\*\*\*\*\*\*\*\*\*\***

#### **[Plugins](http://www.lundentreux.info/infographie/filtres/Aentree.htm)**

**Alien Skin Eye Candy 5 Impact – Glass Carolaine and Sensibility–CS HLines Mura's Meister–Perspektive Tiling**

**\*\*\*\*\*\*\*\*\*\*\*\*\*\*\*\*\*\*\*\*\*\*\*\*\*\*\*\*\*\*\*\*\*\*\*\*\*\*\*\*\*\*\*\*\*\*\*\*\*\*\*\***

#### **Material [HIER](https://www.mediafire.com/file/utemmbbcobu9q8v/Kamil-07-MyLove.rar/file)**

**du brauchst noch Hintergrundtube Dekotube**

**Personentube**

**meine ist von Marina Sushkova und du bekommst sie [HIER](http://picsfordesign.com/)**

**\*\*\*\*\*\*\*\*\*\*\*\*\*\*\*\*\*\*\*\*\*\*\*\*\*\*\*\*\*\*\*\*\*\*\*\*\*\*\*\*\*\*\*\*\*\*\*\*\*\*\*\***

#### **Vorwort !!**

**Alle,die mit einer neuen PSP Version (ab X3) arbeiten, können nicht mehr so spiegeln,wie man es bis dahin kannte. Dafür habe ich eine kleine Anleitung geschrieben,wie es mit Skripten geht. Schau [HIER](https://sites.google.com/site/ingelorestutoriale4/spiegeln-bei-neuen-psp-versionen) Was früher bei den Textureekten Plättchen hieß, heißt bei den neuen Versionen Kacheln.** Bildeffekte-Verschiebung heißt dann Versatz. **Anpassen ist Einstellen.**

#### **\*\*\*\*\*\*\*\*\*\*\*\*\*\*\*\*\*\*\*\*\*\*\*\*\*\*\*\*\*\*\*\*\*\*\*\*\*\*\*\*\*\*\*\*\*\*\*\*\*\*\*\***

**Wenn etwas verkleinert wird,dann immer ohne Haken bei \*Alle Ebenen angepaßt\* , andernfalls schreibe ich es dazu. \*\*\*\*\*\*\*\*\*\*\*\*\*\*\*\*\*\*\*\*\*\*\*\*\*\*\*\*\*\*\*\*\*\*\*\*\*\*\*\*\*\*\*\*\*\*\*\*\*\*\***

**Das Originaltut**

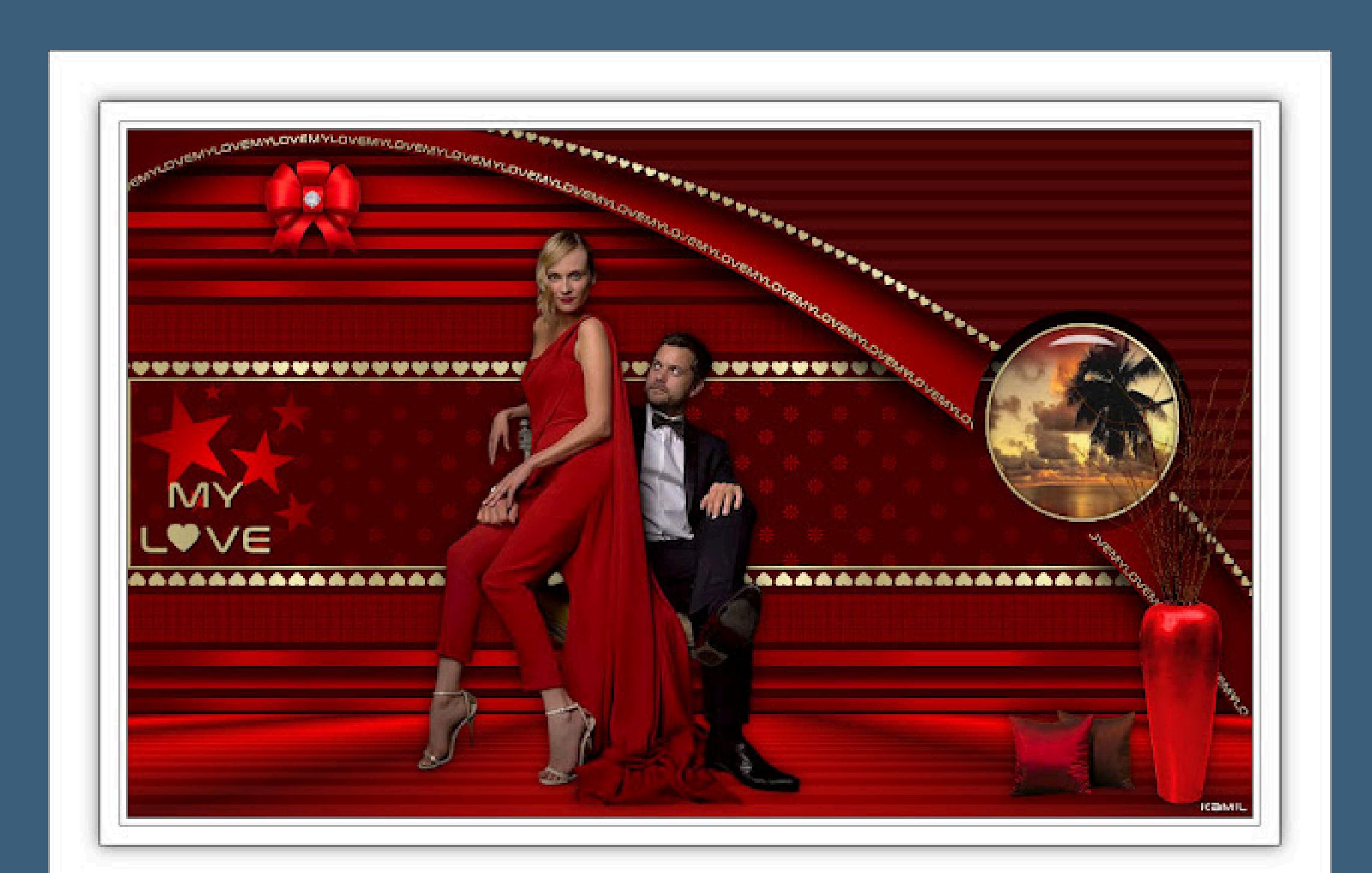

# .

- 
- .

#### **Punkt 1**

**Schiebe \*My Love-Pattern\* in den Musterordner. Doppelklick auf das Preset,es installiert sich alleine.** Öffne die Alpha-Datei und minimiere sie. **Öffne ein neues Blatt 900 x 550 Px Such dir aus deiner Tube eine dunkle VG und helle HG Farbe. Fülle die Ebene mit der VG Farbe neue Ebene–mit der HG Farbe füllen.**

#### **Punkt 2**

**Ebenen–Maskenebene aus Bild**

**zusammenfassen–Gruppe zusammenfassen Schlagschatten 0/0/60/20 neue Ebene (Raster 2) Auswahl–Auswahl laden/speichern–Auswahl aus Alpha Kanal laden Auswahl \*Selection #1\* laden**

**Punkt 3 Fülle die Auswahl mit diesem Muster \*My Love-Pattern\***

**Auswahl ändern–verkleinern um 2 Px Löschtaste–Auswahl aufheben neue Ebene (Raster 3)–Auswahl \*Selection #2\* laden mit dem Goldmuster füllen–Auswahl aufheben neue Ebene–Auswahl \*Selection #3\* laden Punkt 4 Fülle die Auswahl mit diesem Verlauf**

> **Auswahl aufheben Schlagschatten 15/0/80/30 neue Ebene (Raster 5) Auswahl \*Selection #4\* laden mit der VG Farbe füllen**

**Punkt 5 Plugins–Carolaine and Sensibility–CS-HLines**

> **Auswahl aufheben Schlagschatten wiederholen**

**neue Ebene (Raster 6)–Auswahl \*Selection #5\* laden scrolle dir das Bild ganz groß,damit du die Auswahl besser sehen kannst mit dem Goldmuster füllen–Auswahl aufheben**

#### **Punkt 6**

**Ebene duplizieren–nach unten zusammenfassen Einstellen–Schärfe–scharfzeichnen Schlagschatten 1/1/100/1 neue Ebene (Raster 7)–Auswahl \*Selection #6\* laden mit dem Goldmuster füllen–Auswahl aufheben Schlagschatten wiederholen**

**Punkt 7**

**Neue Ebene (Raster 8)–mit dem Verlauf füllen Plugins–Carolaine and Sensibility–CS-HLines wiederholen Plugins–MuRa's Meister–Perspective Tiling**

**Schlagschatten 0/0/60/20**

**neue Ebene (Raster 9)–Auswahl \*Selection #7\* laden**

**mit dem Goldmuster füllen Auswahl verkleinern um 3 Px**

**Punkt 8 Fülle die Auswahl mit dem Verlauf kopiere deine Hintergrundtube neue Ebene–einfügen in die Auswahl Plugins–Alien Skin Eye Candy 5 Impact – Glass Auswahl aufheben–nach unten zusammenfassen**

**Schlagschatten wiederholen**

**Punkt 9**

**Neue Ebene (Raster 10)–Auswahl \*Selection #8\* laden mit dem Verlauf füllen–Auswahl aufheben**

**neue Ebene (Raster 11)–Auswahl \*Selection #9\* laden mit dem Goldmuster füllen–Auswahl aufheben**

**Schlagschatten 1/1/100/1 kopiere deine Dekotube–einfügen auf dein Bild passe die Größe an–scharfzeichnen Schlagschatten 0/0/60/30**

**Punkt 10 Kopiere \*Deco-Ribbon\*–einfügen auf dein Bild Bildeekte–Versatz -300 / 210**

**Schlagschatten wiederholen kopiere \*Deco-Diamond\*–einfügen auf dein Bild Bildeekte–Versatz -301 / 217 Schlagschatten wiederholen**

> **Punkt 11 Rand hinzufügen–1 Px VG Farbe Rand hinzufügen–5 px weiß Rand hinzufügen–1 Px VG Farbe Rand hinzufügen–15 Px weiß Rand hinzufügen–1 Px VG Farbe Auswahl alles Rand hinzufügen–40 Px weiß Schlagschatten wiederholen Auswahl aufheben**

#### **Punkt 12**

**Kopiere deine Personentube–einfügen auf dein Bild passe die Größe an–scharfzeichnen Schlagschatten wiederholen verkleinere dein Bild auf 948 Px Breite Haken rein bei alle Ebenen anpassen setz dein WZ und das Copyright aufs Bild Rand hinzufügen–1 Px VG Farbe evtl.nochmal scharfzeichnen und speichern als jpg**